## MANUAL DE<br>REINSCRIPCIÓN<br>CUATRIMESTRAL Otoño 2018

**AGOSTO** 

## iRealízala en línea! **Gnisoft**

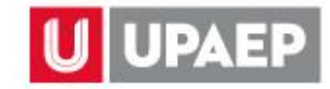

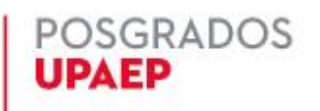

Ingresar a la página de UPAEP [\(www.upaep.mx\)](http://www.upaep.mx/) y en la parte superior derecha de la pantalla dar clic en "**ACCESO**":

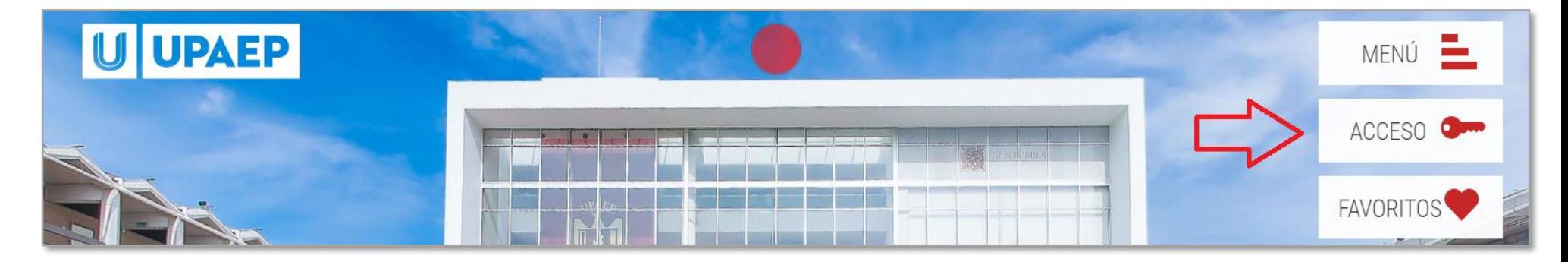

Posteriormente dar clic en "**Estudiantes**".

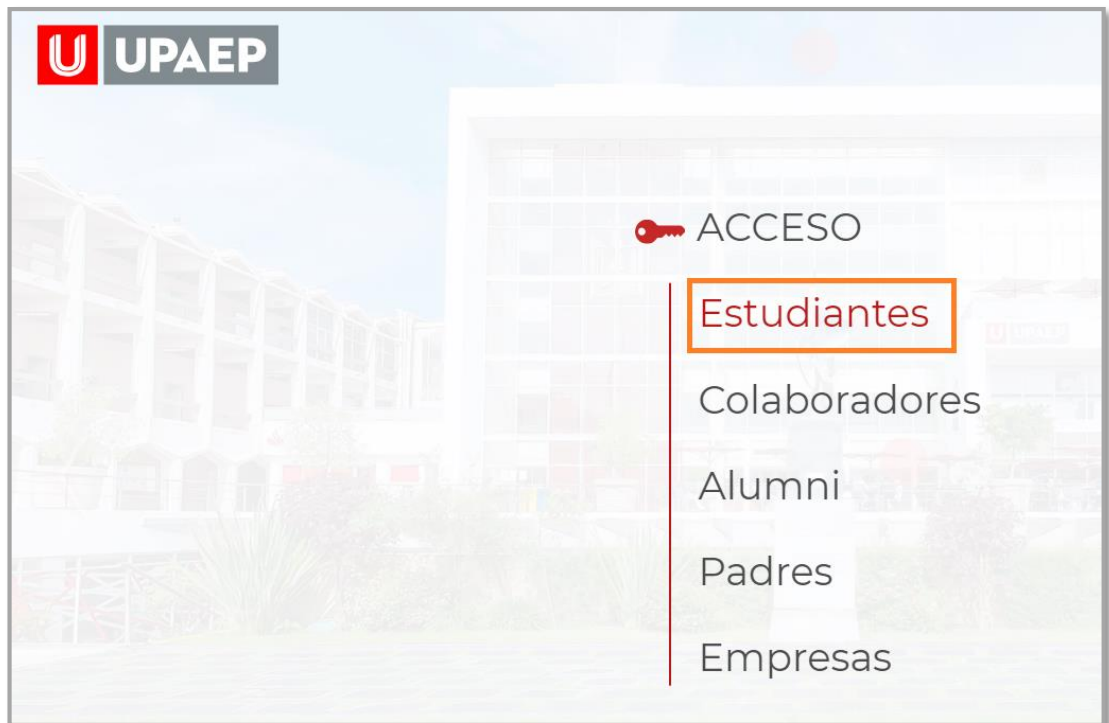

**3**

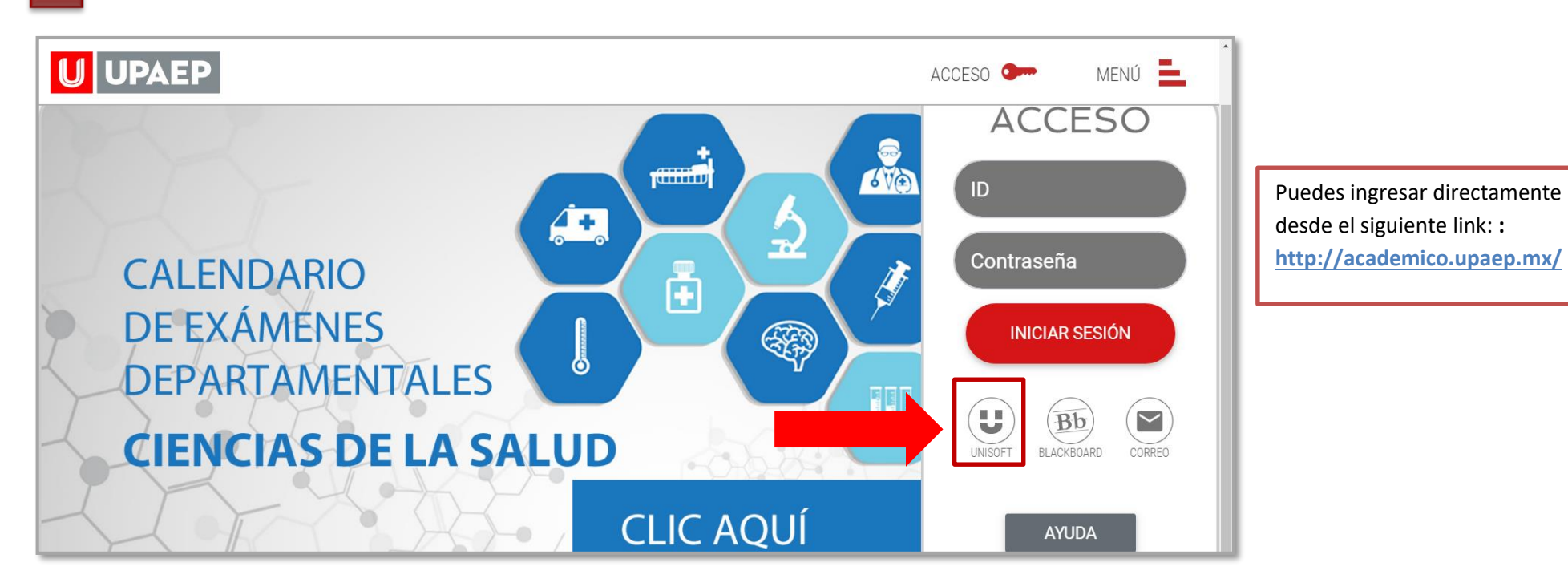

2. Para ingresar a UNISOFT debes introducir tu ID y contraseña en mayúsculas.

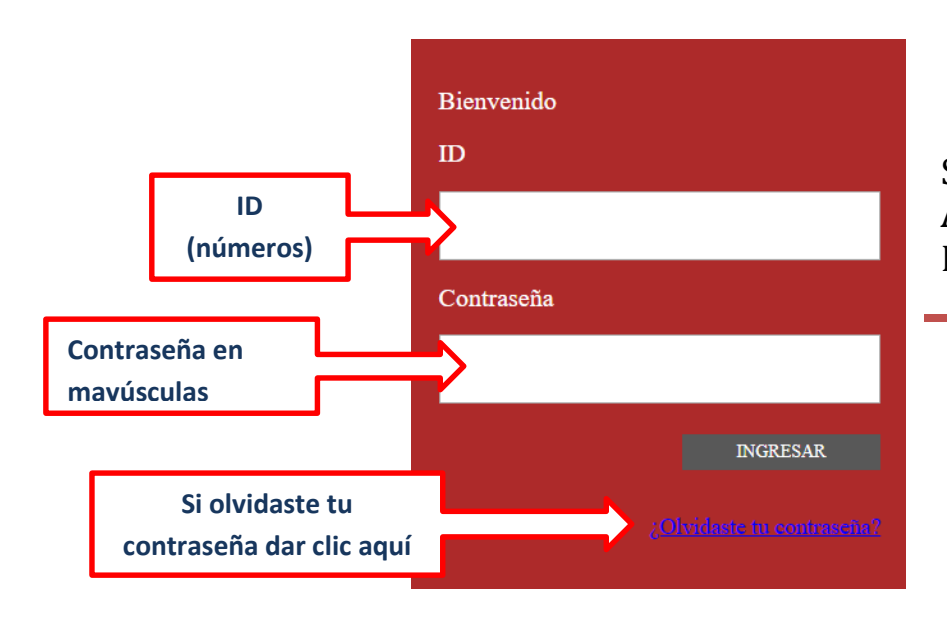

Si requieres asesoría comunícate al **CENTRO DE ATENCIÓN A USUARIOS UPAEP (CAU):** Tel. 309-94-11 E-mail: [cau@upaep.mx](file:///C:/Users/UPAEP/Documents/Manuales/Cuatrimestrales/VERANO%202016/cau@upaep.mx)

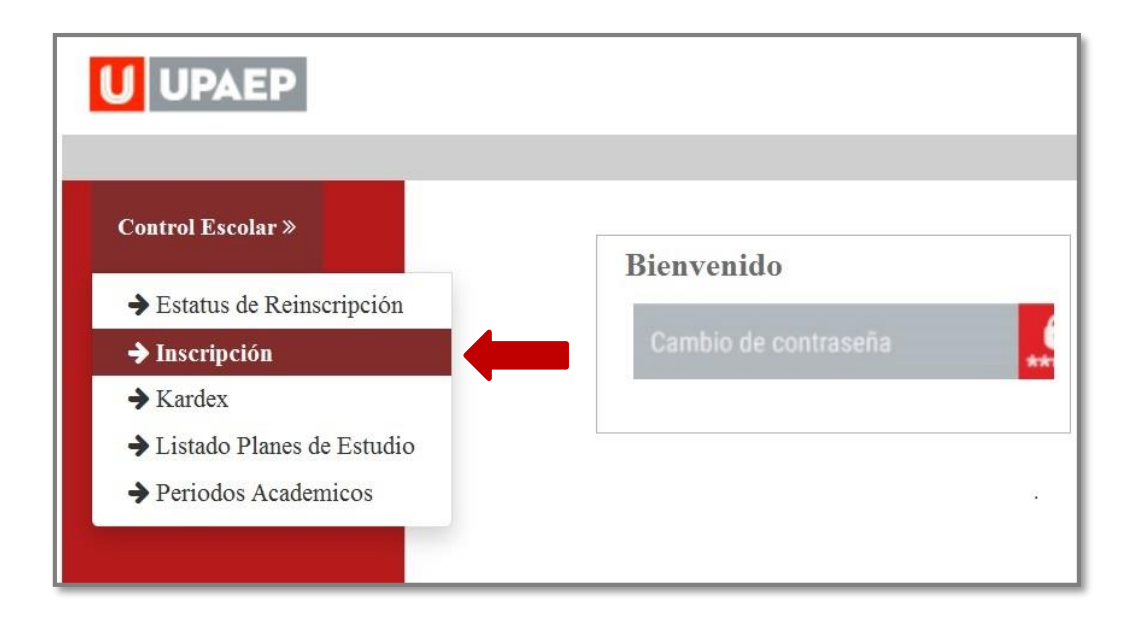

**5**

**4**

Dar clic en la matrícula correspondiente para de alta las asignaturas para este periodo, **si sólo cuentas con una matrícula** entrará directo a la aplicación, antes de comenzar la inscripción verifica o actualiza tus datos de contacto y dar clic en **guardar:**

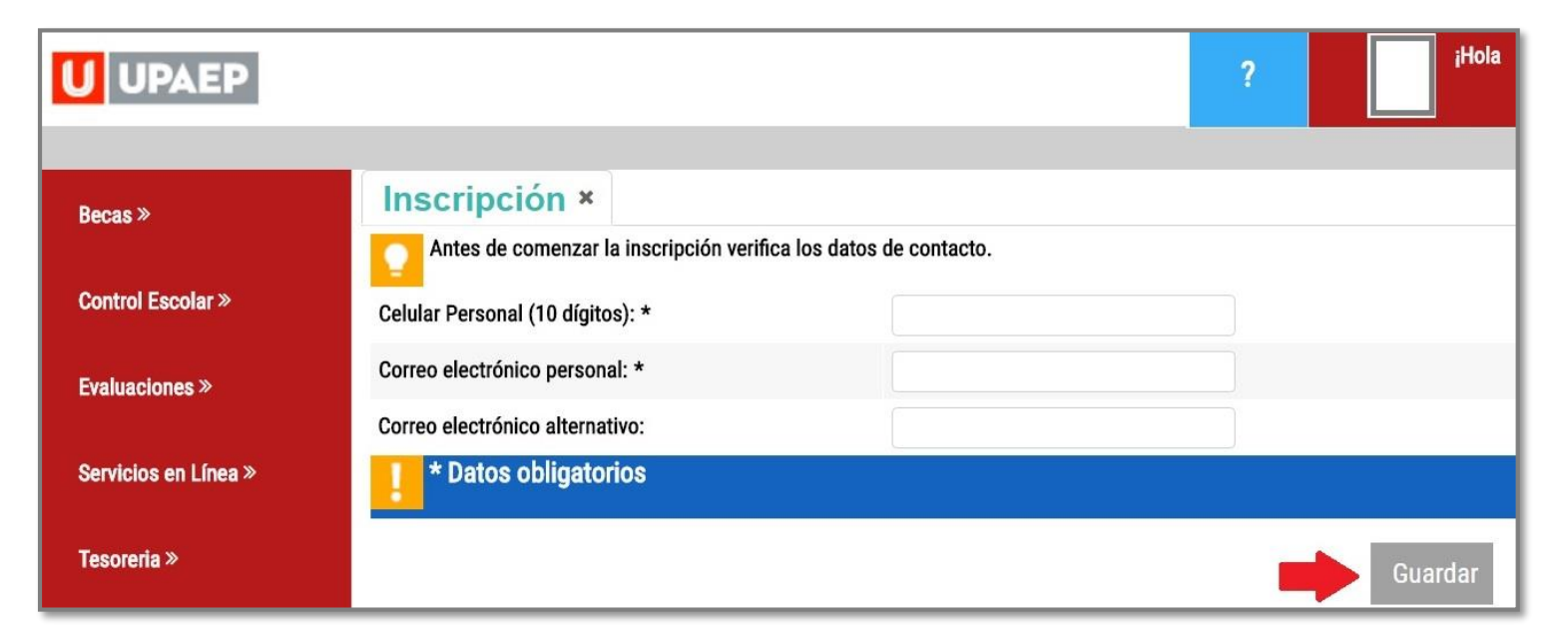

**6**

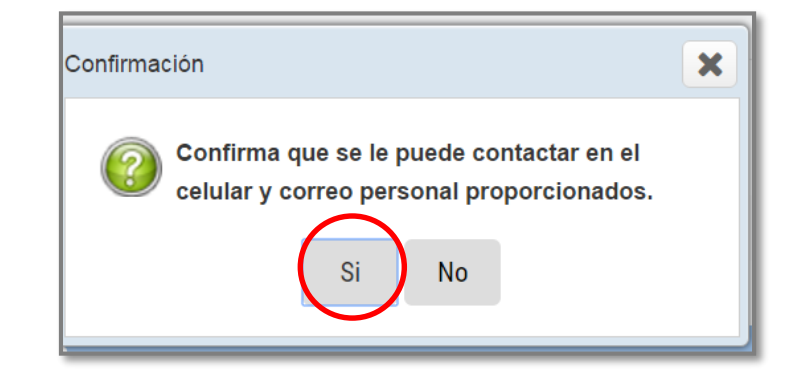

- Enseguida te aparecerá el mensaje "Se actualizaron los datos de contacto" y dar clic en **OK.**
- Si **no** tienes algún bloqueo (tesorería, documentación, adeudo biblioteca…) te aparecerá la siguiente pantalla, si cuentas con un bloqueo comunícate con tus gestores académicos. **7**

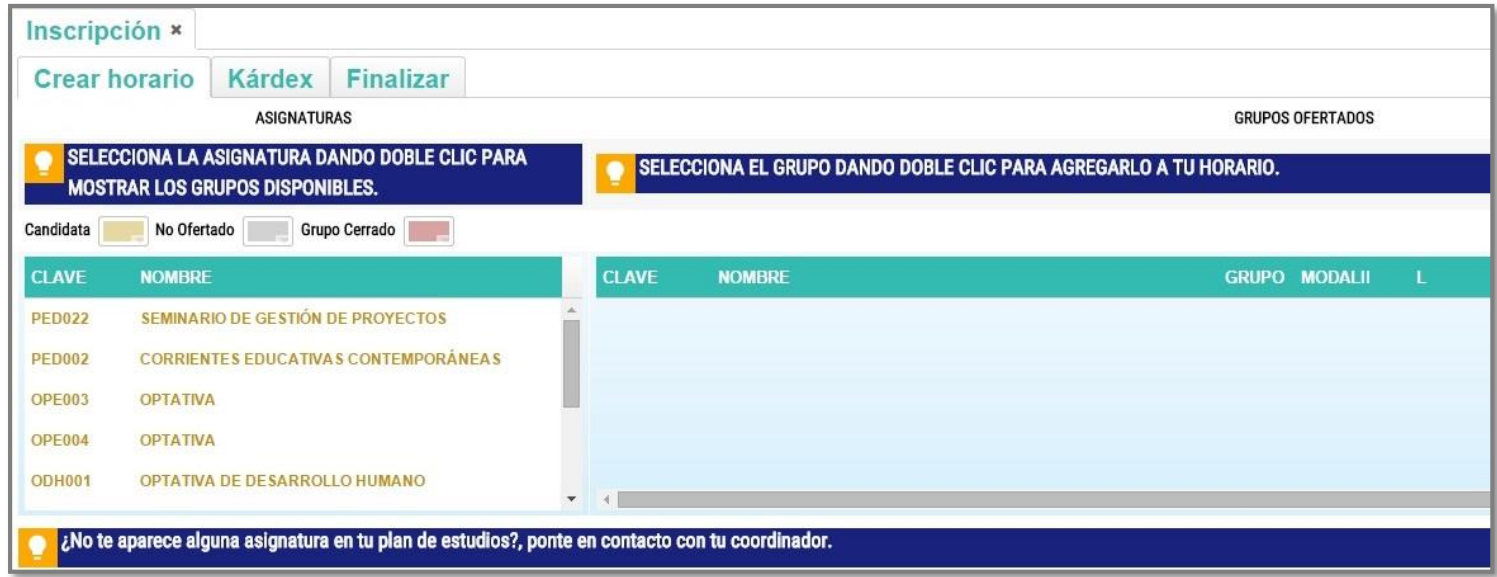

**8** Del **lado izquierdo** encontrarás **en amarillo** las asignaturas que **puedes cursar** y están disponibles para este periodo. Al dar doble clic sobre alguna de ellas, te mostrará del **lado derecho los grupos disponibles para dicha materia.**

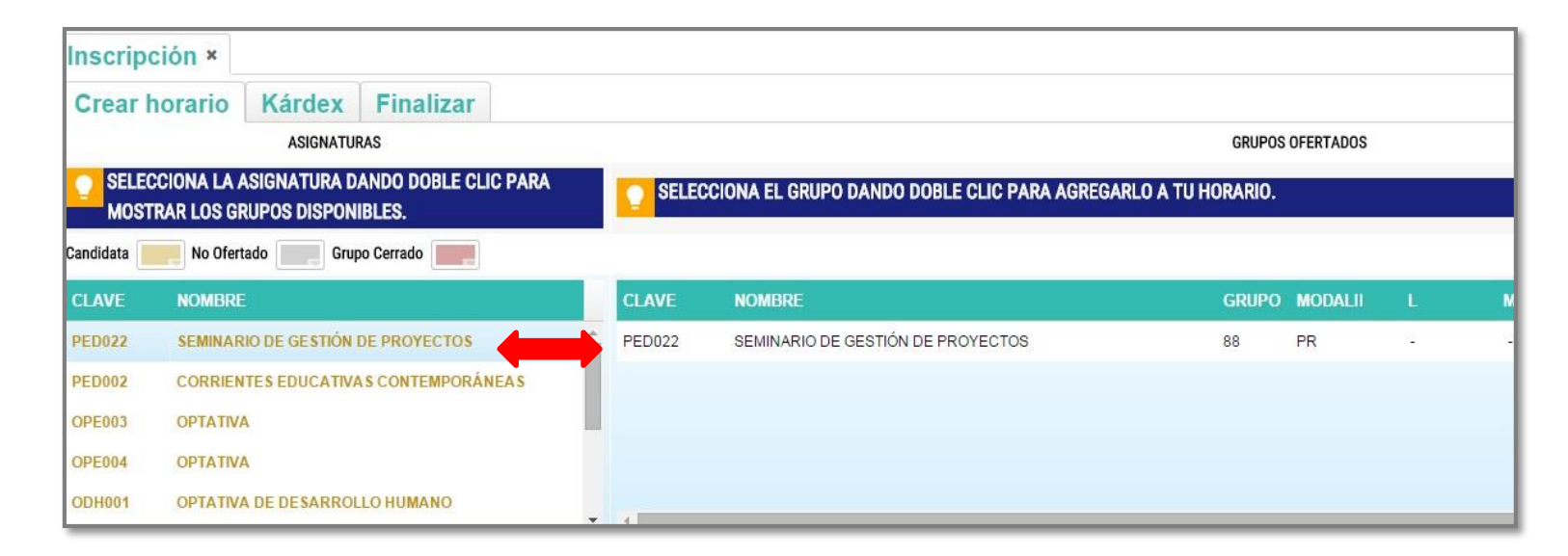

**9**

Para visualizar **el horario y al catedrático** de la asignatura que seleccionaste anteriormente, arrastrar hacia la derecha la **barra de desplazamiento horizontal.**

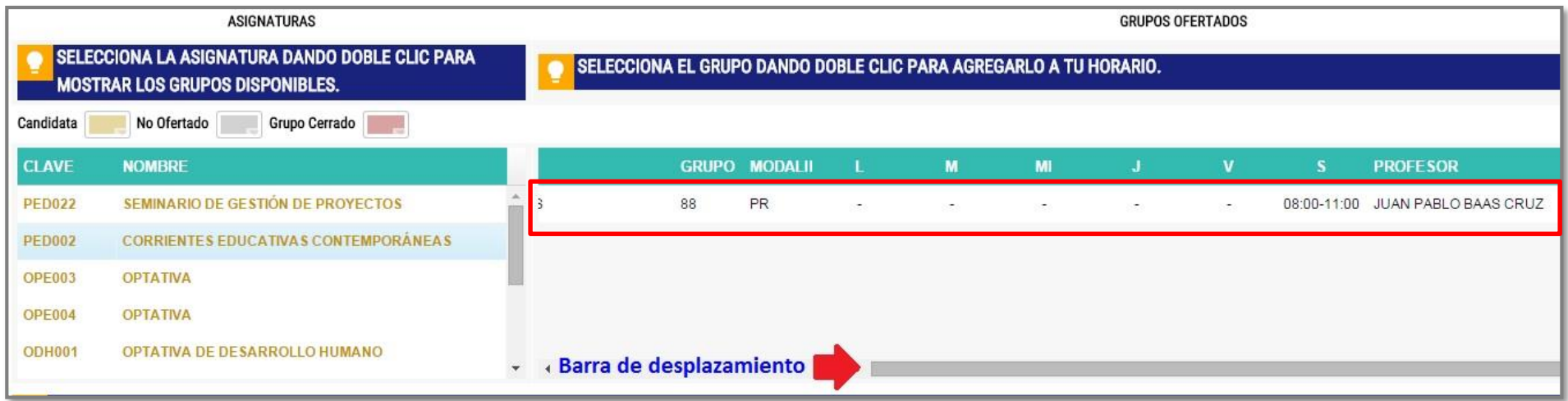

Ya que hayas seleccionado la asignatura que cursarás en el periodo, dar doble clic y posteriormente aparecerá en la sección **grupos seleccionados.**

**9.** Si quieres dar de alta más asignaturas **hay que repetir el procedimiento** hasta que tengas cargadas todas las asignaturas que deseas cursar en la sección **grupos seleccionados, si quieres eliminar una materia hay que dar doble clic sobre ella.**

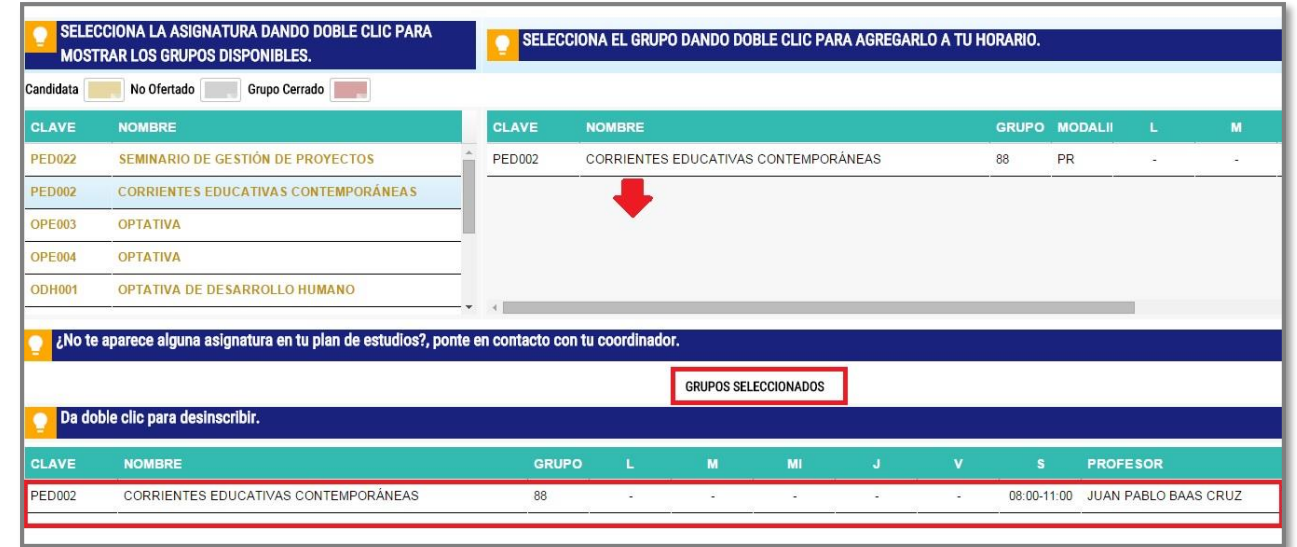

 Ya que seleccionaste las asignaturas que cursarás, en la parte superior dar clic en **Finalizar,** posteriormente dar clic en **Normal y Calcular Pagos. 10**

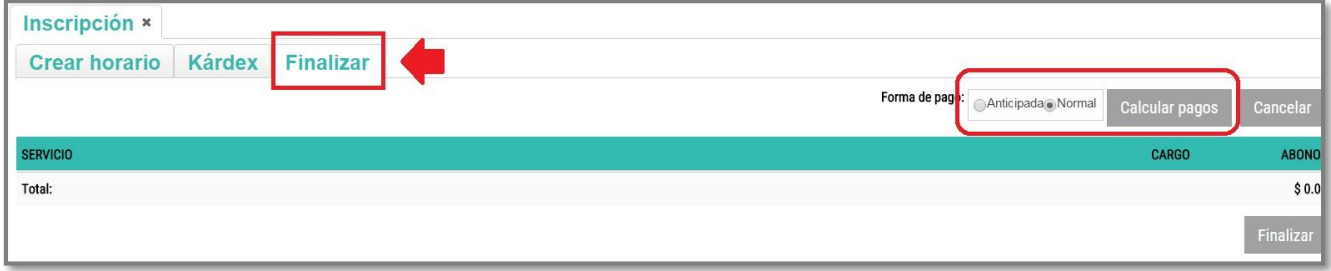

Ya que nos dio el cálculo de los pagos, dar clic en **Finalizar.**

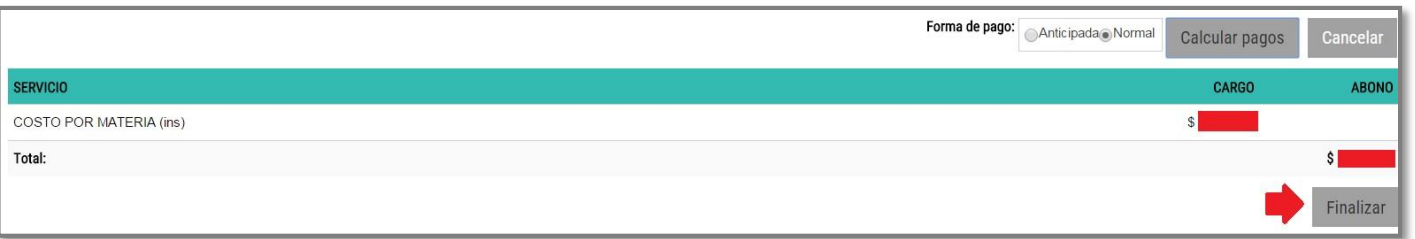

**11.**

**12**

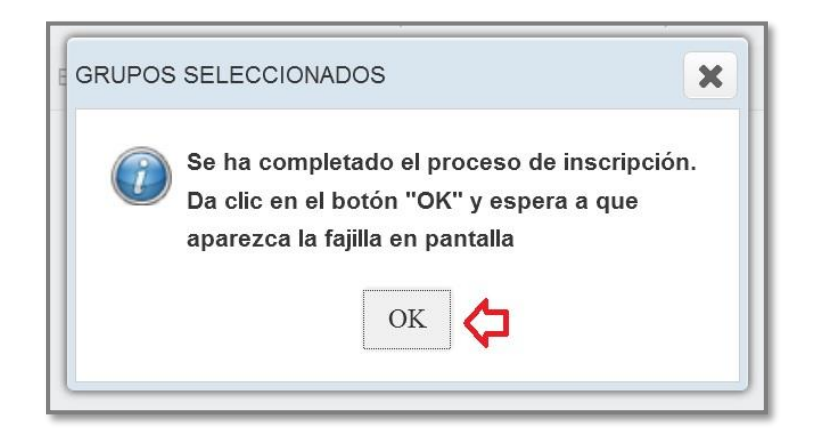

A continuación, te mostrará en pantalla **tu fajilla de materia** y las fechas de vencimiento de tus mensualidades:

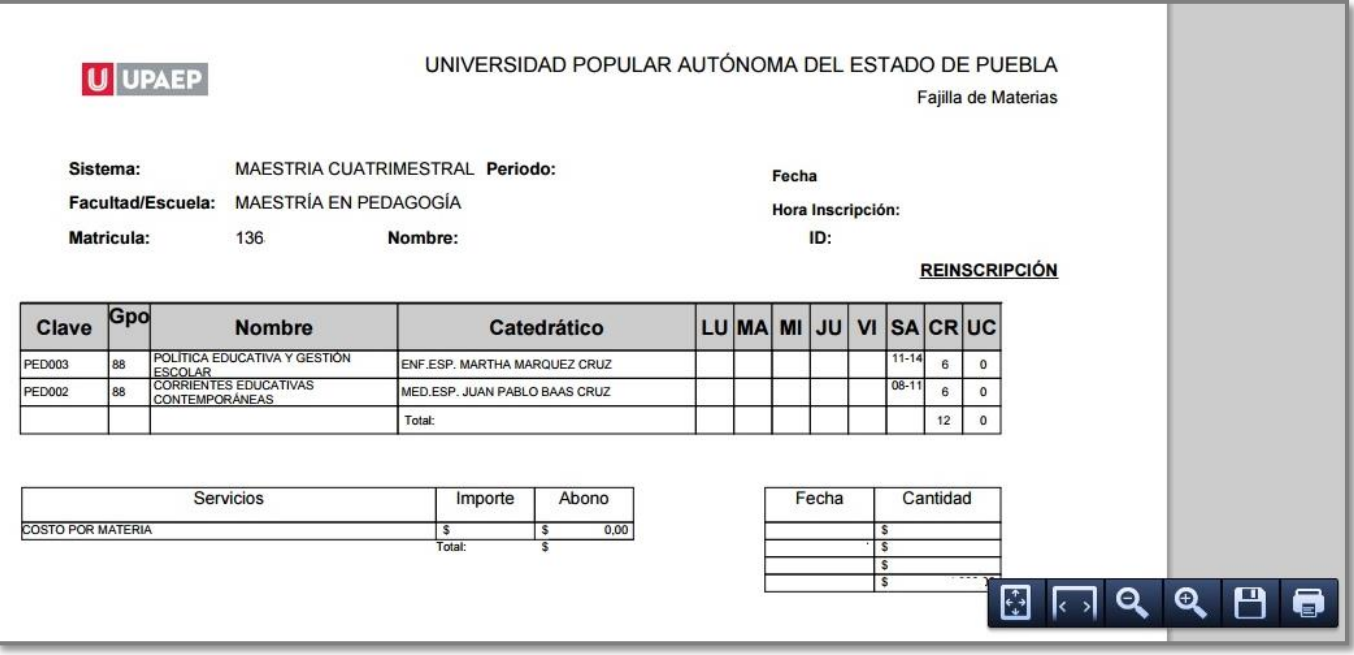

Conserva tu **fajilla** para cualquier duda o aclaración.